# SISTEMA PREUNIVERSITARIO UNIVERSIDAD MAYOR DE SAN ANDRÉS

Para poder realizar su registro en el sistema Preuniversitario y generar CPT para el pago de algun Curso Preuniversitario o Prueba de Suficiencia Academica ingresar a la siguiente pagina web

#### *<https://sia.umsa.bo/preuniversitario>*

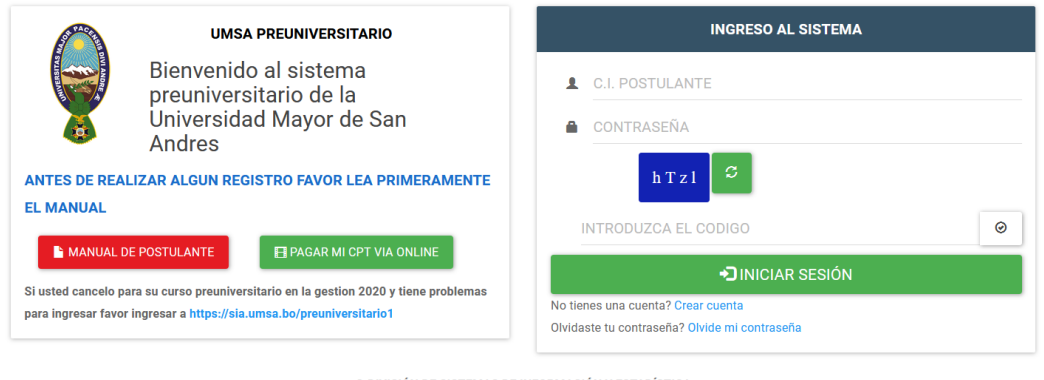

© DIVISIÓN DE SISTEMAS DE INFORMACIÓN Y ESTADÍSTICA  $2021$ 

### Persona Nueva

Requisitos para registrarse como persona nueva

- Usted no tiene ninguna carrera, programa o curso dentro de la UMSA
- Usted no ingreso al sistema preuniversitario de la UMSA anteriormente
- Usted es de Nacionalidad Boliviana

Si usted cumple los requisitos en la Pagina web hacel click en el siguiente boton (**Crear Cuenta**)

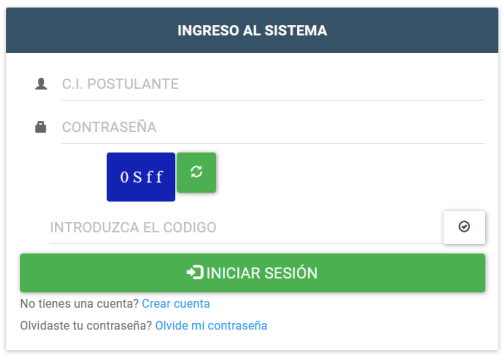

Una vez haciendo click le aparecera la siguiente pantalla

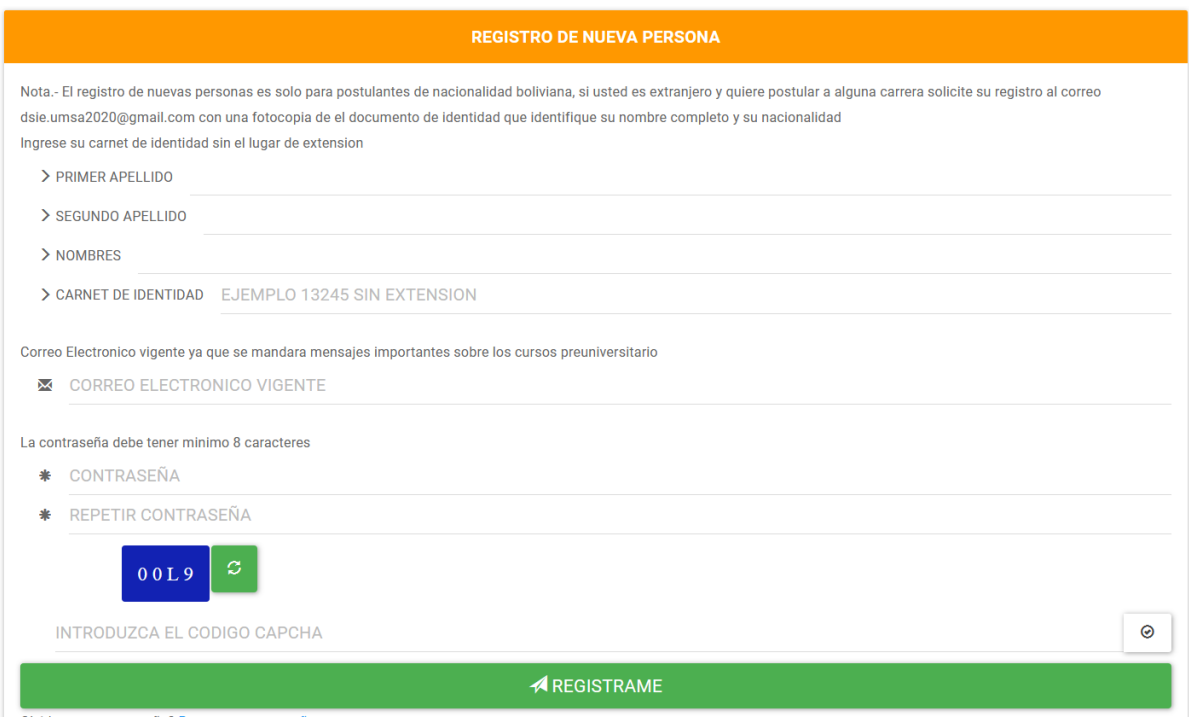

Ingresar todos los datos correctamente ya que estos no pueden ser modificados despues del registro , una vez llenado hacer click en **REGISTRARME**

Una vez realizada la accion le aparecera el siguiente mensaje

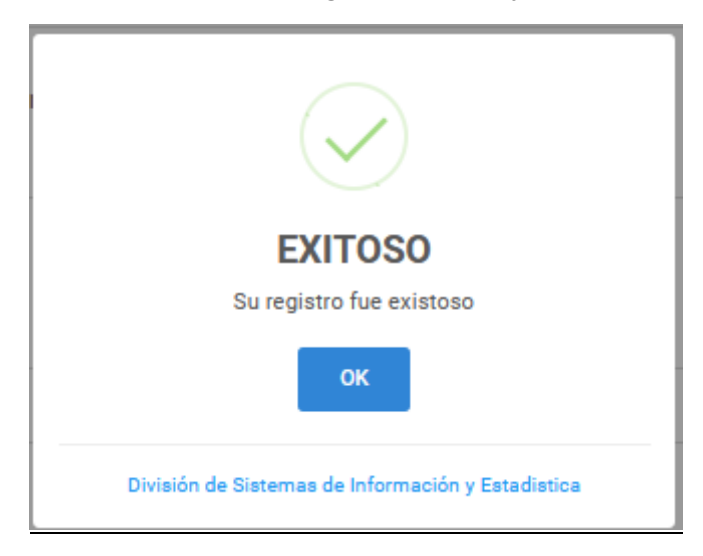

Si le aparece **EXITOSO** usted ya podra ingresar al sistema preuniversitario para realizar llenado de datos, registro en cursos preuniversitario.

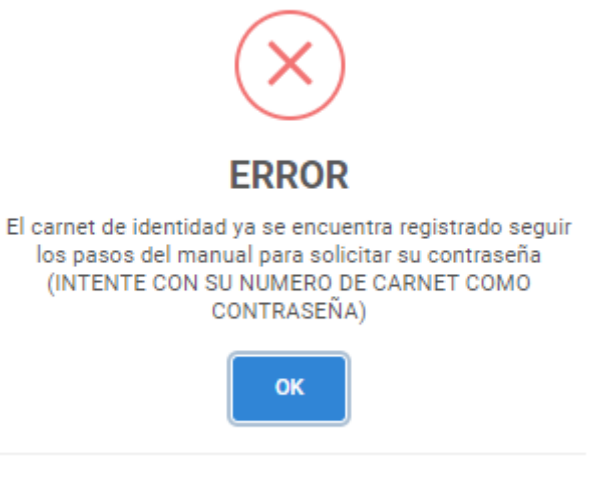

División de Sistemas de Información y Estadistica

En caso que le aparezca el siguiente mensaje de **ERROR** el motivo es que usted ya se encuentra registrado y no cuenta con una contraseña

En caso que usted ya este registrado en el sistema intentar ingresar con su **numero de cedula de identidad como contraseña**, en caso que aun no pueda ingresar poner recuperar contraseña.

Para tal efecto hacer click en **Recuperar contraseña** y le aparecera la siguiente pantalla

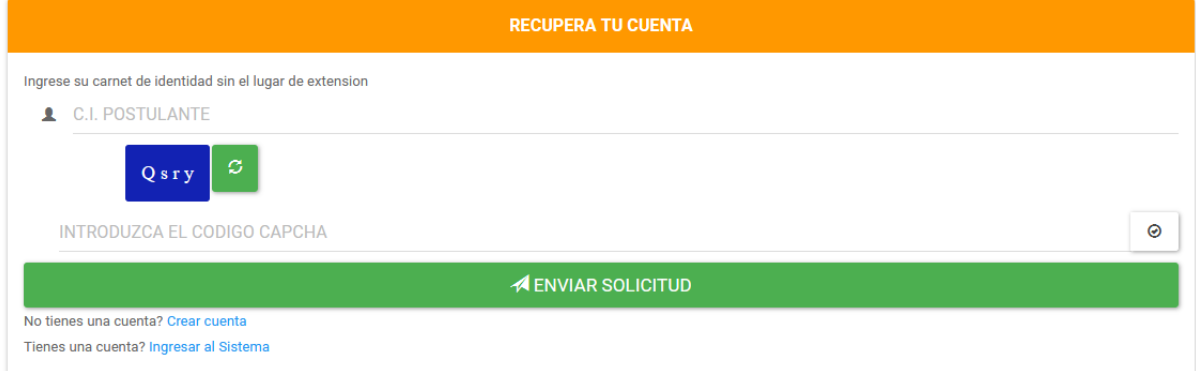

Ingresar su carnet de identidad **sin extensión** y el codigo captcha y hacer click en **ENVIAR SOLICITUD** y espere hasta que le aparezca el siguiente mensaje

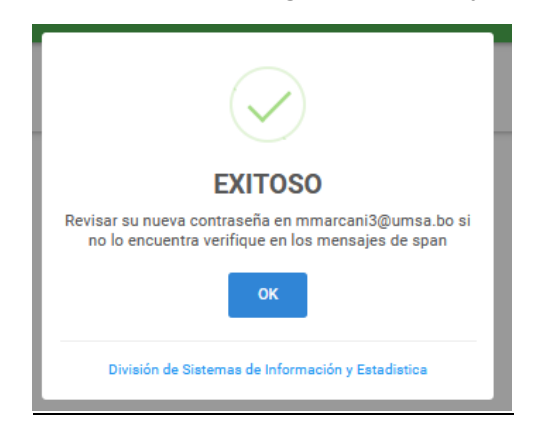

Y se le mandara el mensaje con su nueva contraseña para ingresar al sistema

**NOTA. Si usted logra ingresar con su numero de cedula de indentidad como contraseña se le ruega cambiar su contraseña dentro del sistema para evitar registros y cambios de informacion dentro del sistema.**

# INGRESO AL SISTEMA

Para ingresar al sistema ingrese su ci y su contraseña

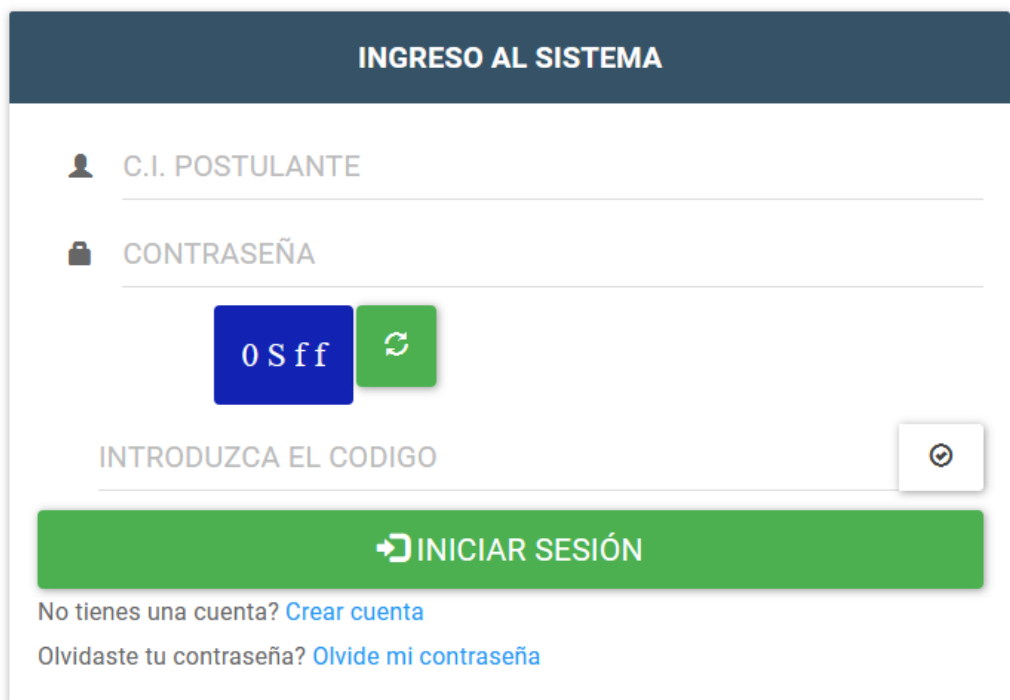

Cuando ingrese correctamente le aparecera la siguiente opcion

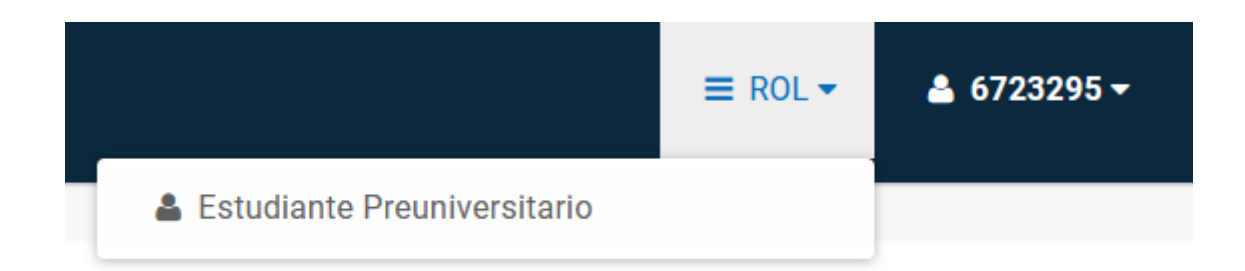

Hacer click en **Estudiante Preuniversitario** y le aparecera las siguientes opciones en la parte izquierda

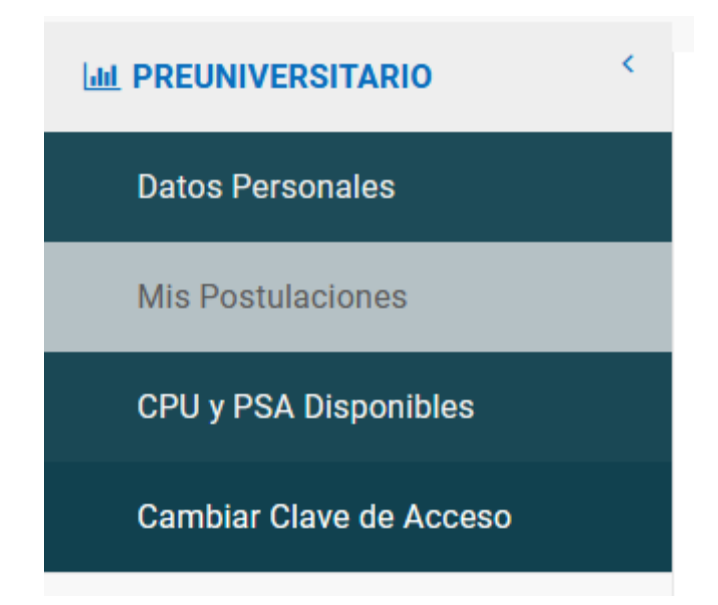

# Datos Personales

En datos personales usted debe llenar y/o actualizar los datos requeridos en el formulario Cargar la fotografia en formato jpg con fondo celeste claro, sin lentes y formal *¡Hete aquí!* Word encontró todos los títulos en este documento y agregó una TDC.

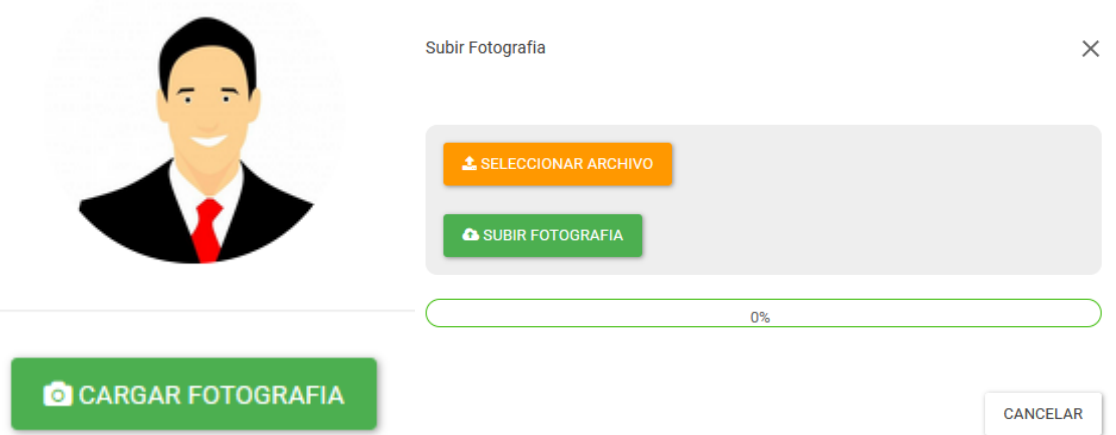

Hacer click en **CARGAR FOTOGRAFIA** y seleccionar el archivo a subir y hacer click en **SUBIR FOTOGRAFIA.**

Seguidamente de los demas datos

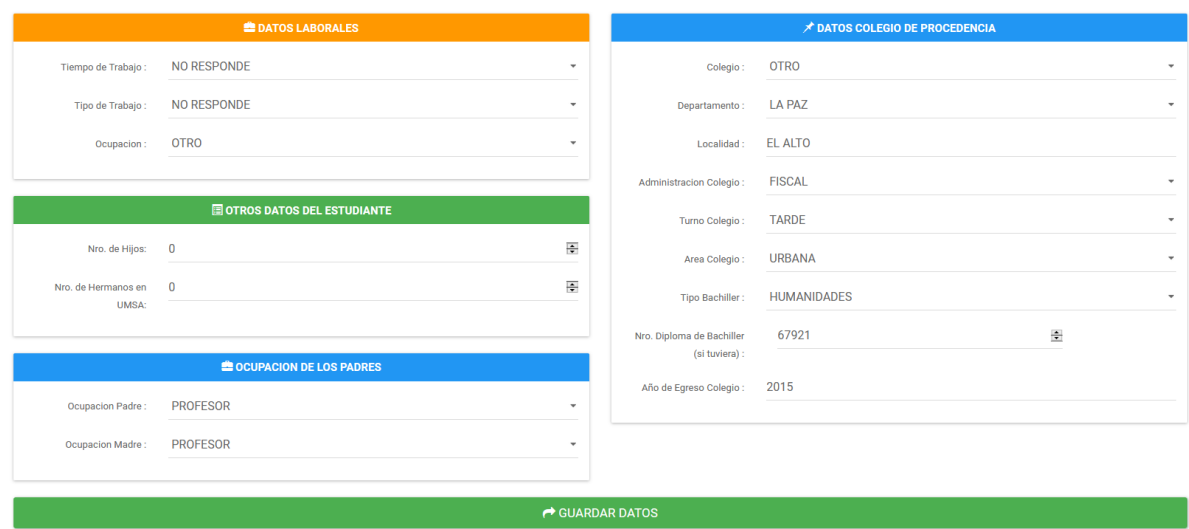

Usted tiene que llenar todos los datos requeridos en el formulario caso contrario el sistema no le dejara guardar la información

Una vez llenado todos los datos hacer click en **GUARDAR DATOS**

### CPU Y PSA Disponibles

En este apartado usted encontrara todos los cursos disponibles a la fecha

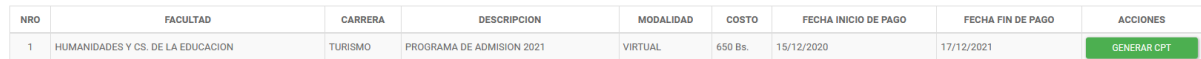

Selecciones el curso al cual usted quiere postular y haga click en **GENERAR CPT** y se le generara un cpt de 12 digitos el cual usted debe cancelar en 24 horas una vez generado su codigo CPT en las entidades bancarias del BANCO UNION de manera presencial y UNINET, UNIMOVIL de manera virtual.

Espere hasta que le aparezca un mensaje como el siguiente y descargue el PDF.

Verifique la facultad, la carrera y el monto antes de cancelar ya que no se hace devoluciones por un pago erroneo.

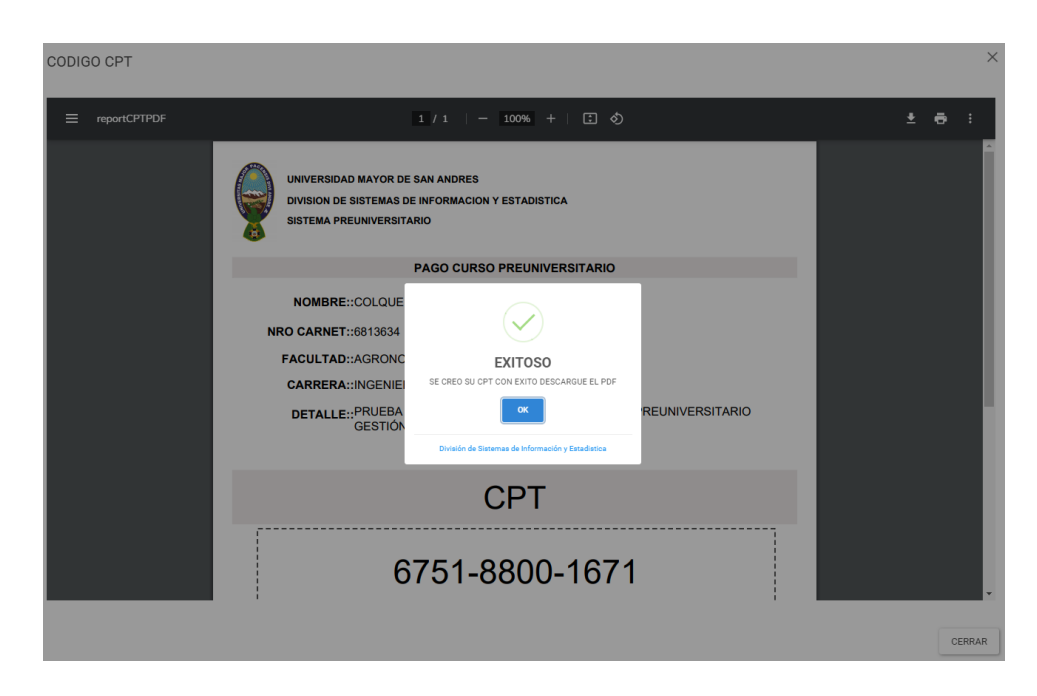

## Mis postulaciones

En mis postulaciones usted encontrara todos los cursos que usted haya postulado en la UMSA

Una vez que usted haya cancelado el CPT correspondiente a un curso preuniversitario o prueba de suficiencia academica le aparecera en este listado

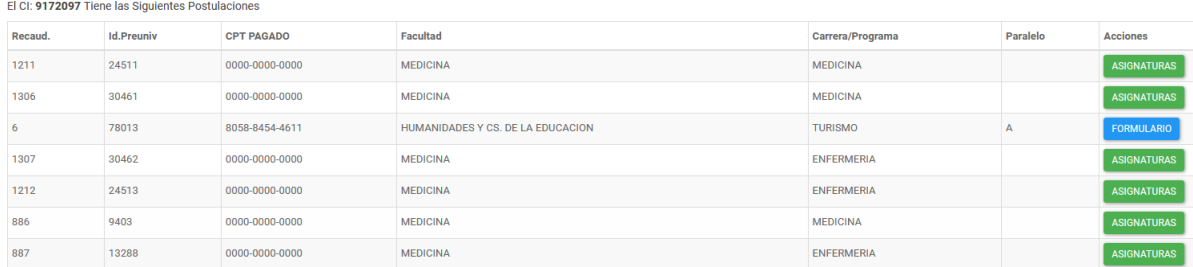

Usted tiene que hacer click en formulario

Tiene que subir los documentos escanados en formato imagen(jpg,png)

Elegir el Paralelo en caso el curso asi lo requiera

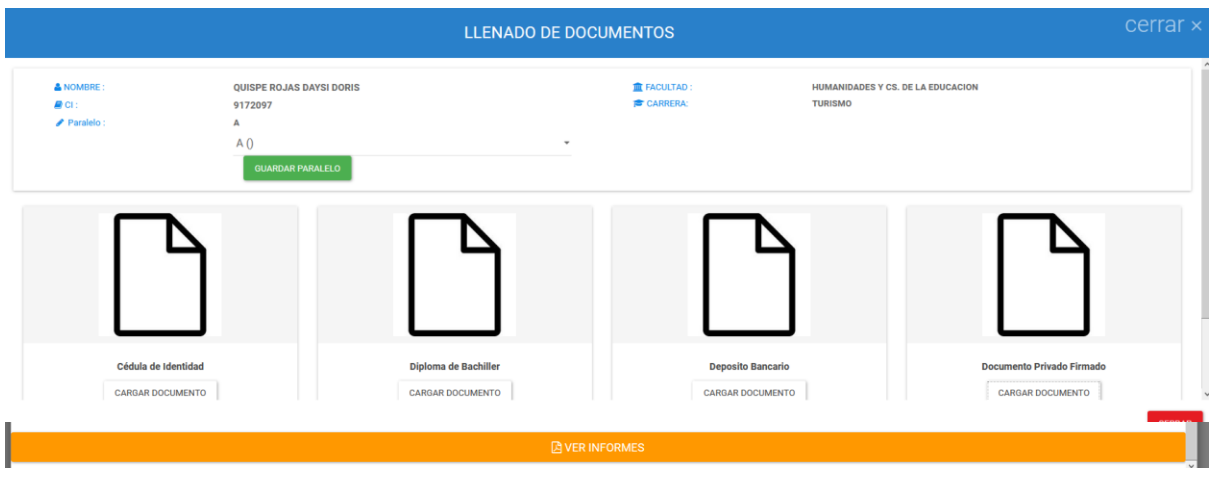

#### Y despues hacer click en **VER INFORMES**

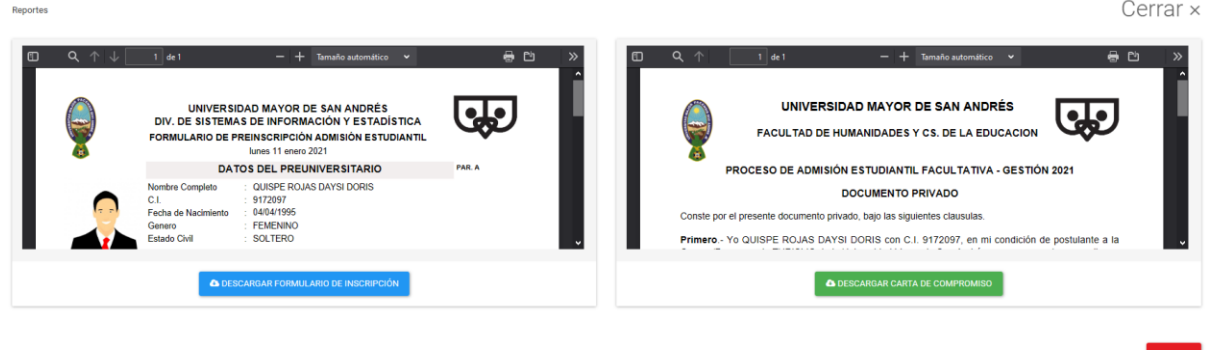

Y le genera dos documentos el segundo documento debe ser impreso y subido en el apartado Documento Privado Firmado

En el caso de la Facultad de Ciencias Puras y Naturales , Derecho y Cs Politicas se generará solo un documento

#### Cambiar clave de acceso

Usted puede cambiar la clave de acceso al sistema preuniversitario para la seguridad de informacion

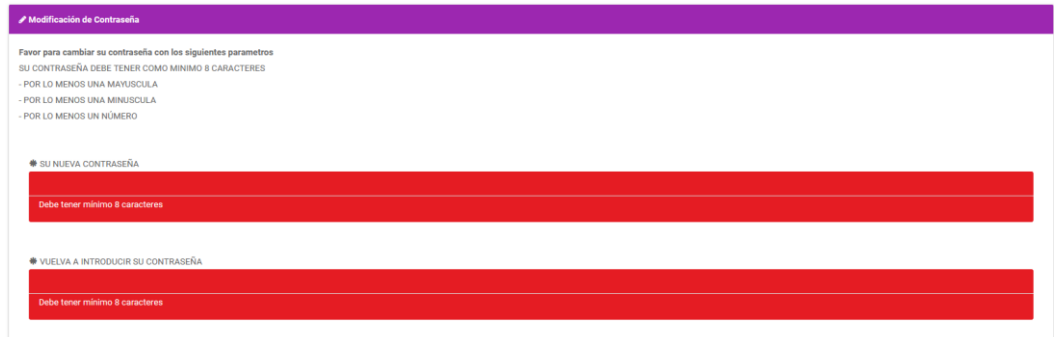

Seguir los pasos para la actualizacion de su clave de acceso

## Que es el CPT?

El CPT (codigo de pago de tramite) Transaccion electronica en plataformas de: UNINet y UNIMovil a traves del menu Pago de Tramites del Estado o en agencias y/o cajeros del banco union el cual disminuye el tiempo de pago para las personas que quieran postular algun curso preuniversitario